# Put a Permanently Open Calendar on a Worksheet

Published: 16 January 2006 Revised: 27 April 2013 Author: Martin Green Screenshots: Excel 2003, Windows XP; Excel 2007, Windows 7 For Excel Version: 2003, 2007

One of my most popular tutorials shows you how to build *A Pop-up Calendar for Excel*. It involves building a VBA UserForm and placing an ActiveX Calendar Control on it. The user right-clicks on any cell and chooses InsertDate from the menu and the calendar appears. Choosing a date from the calendar places that date into the cell.

But you can take a simpler route and have a calendar control embedded into the worksheet itself so that it is permanently visible. This requires very little code and is very easy to do. The procedure differs slightly between Excel 2003 and Excel 2007. Both methods are described here (the VBA code is the same for both versions).

NOTE: The ActiveX Calendar Control used in this tutorial was discontinued by Microsoft from Excel 2010 so I have created an alternative solution for Excel 2007 and 2010. If you have Excel 2010, or just want to try something different take a look at my other tutorial: *[Put a Date Picker Calendar on](file://READYSHARE/USB_Storage/My%20Documents/My%20Webs/Fontstuff/excel/exltut03.htm)  [an Excel Worksheet](file://READYSHARE/USB_Storage/My%20Documents/My%20Webs/Fontstuff/excel/exltut03.htm)*.

## In Excel 2003

### *Display the Control Toolbox*

Display the **Control Toolbox** by choosing **View > Toolbars > Control Toolbox** (*[Fig. 1](#page-0-0)*). Make sure that the **Design Mode** button (the first one on the Control Toolbox) is pressed in....

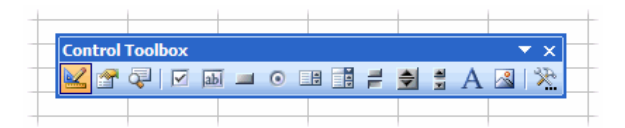

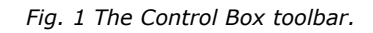

<span id="page-0-0"></span>Click the **More Controls** button (the last one on the Control Toolbox) to display a list of available ActiveX controls and scroll down until you find the **Calendar Control**. It is marked with a number denoting your current version of Microsoft Office. The illustration below (*[Fig. 2](#page-0-1)*) shows *Calendar Control 11.0* indicating that it is the control version that came with Microsoft Office 11 (Office 2003). It doesn't matter which version you use. If you don't see the Calendar Control in the list follow my instructions in *[I Don't Have a Copy of mscal.ocx Calendar Control](file://READYSHARE/USB_Storage/My%20Documents/My%20Webs/Fontstuff/mailbag/qvba01.htm)* to obtain it.

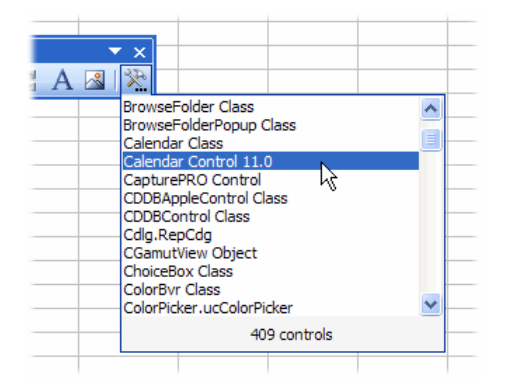

*Fig. 2 Select the Calendar Control from the More Tools menu.*

### <span id="page-0-1"></span>*Place a Calendar on the Worksheet*

Click on the **Calendar Control** entry in the list then click on the worksheet approximately where you want to place the calendar. When you do this the calendar control will appear and you can move and resize it in the same way you would any drawing object (*[Fig. 3](#page-1-0)*).

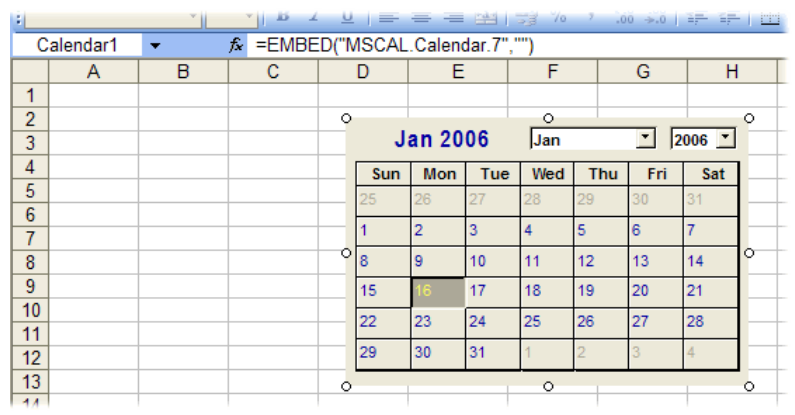

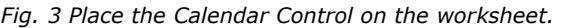

<span id="page-1-0"></span>NOTE: Excel has given the calendar a name (*Calendar1*). If you want to change the appearance of the calendar (e.g. its colour, font or style) right-click on it and choose **Calendar Object > Properties** and make your choices from the dialog box.

### In Excel 2007

### *Locate the Calendar Control*

The tool you require is located on the **Developer** tab so, if it isn't already visible, you need to show it on the Ribbon. Click the **Office Button** and choose **Excel Options**. In the **Popular** section of the *Excel Options* dialog check the box marked **Show Developer tab in the Ribbon**. Click **OK** to return to Excel.

In the **Controls** section of the **Developer** tab click the **Insert** button to display a selection of controls. Click the **More Controls** button to open the *More Controls* dialog (*[Fig. 4](#page-1-1)*).

| ut  | <b>Formulas</b>                                                                                  | Data                                    | <b>Review</b> |            | View | Developer                                             |      |  |  |
|-----|--------------------------------------------------------------------------------------------------|-----------------------------------------|---------------|------------|------|-------------------------------------------------------|------|--|--|
| ÷S  | <b>GENERALITY</b><br>Insert<br>Design<br>Mode                                                    | Properties<br>View Code<br>司 Run Dialog |               | Source     |      | Map Properties<br>Expansion Packs<br><@} Refresh Data | 扁乳In |  |  |
|     | <b>Form Controls</b>                                                                             |                                         |               | <b>XML</b> |      |                                                       |      |  |  |
| f.e | ▄▐▓▐⋝▏ <del></del> ♦▏█▊◎<br>$\frac{1}{2}$ $A\alpha = \frac{1}{2}$ ab $\frac{1}{2}$ $\frac{1}{2}$ |                                         |               | G          |      | н                                                     |      |  |  |
|     | <b>ActiveX Controls</b><br><sub>≣</sub> ₿ ☑ ≣₿ <mark>abi</mark> ≑                                |                                         |               |            |      |                                                       |      |  |  |
|     |                                                                                                  |                                         |               |            |      |                                                       |      |  |  |

*Fig. 4 Click the More Controls button.*

<span id="page-1-1"></span>The *More Controls* dialog offers a list of additional controls that are available. Scroll down the list and find **Calendar Control**. Select it and click **OK** (*[Fig. 5](#page-1-2)*).

| <b>More Controls</b>   |  |
|------------------------|--|
| <b>ButtonBar Class</b> |  |
| Calendar Control 12.0  |  |
| <b>ColorByr Class</b>  |  |
| <b>INICView Class</b>  |  |

*Fig. 5 Select the Calendar Control.*

### <span id="page-1-2"></span>*Place a Calendar on the Worksheet*

Click on the **Calendar Control** entry in the list then click on the worksheet approximately where you want to place the calendar. When you do this the calendar control will appear and you can move and resize it in the same way you would any drawing object (*[Fig. 6](#page-2-0)*).

|                | Visual Macros<br><b>Basic</b> | <b>HOLD</b><br>Macro Security |   |         | Insert                        | Design<br>Mode |     | VICH CULC<br>司 Run Dialog |     |                  | <b>Quickpansion</b><br>Source < Refresh D |         |  |
|----------------|-------------------------------|-------------------------------|---|---------|-------------------------------|----------------|-----|---------------------------|-----|------------------|-------------------------------------------|---------|--|
|                | Code                          |                               |   |         | Controls                      |                |     |                           |     | <b>XML</b>       |                                           |         |  |
| Calendar1      |                               |                               |   | $f_x$   | =EMBED("MSCAL.Calendar.7","") |                |     |                           |     |                  |                                           |         |  |
|                | A                             | в                             | C |         | D                             | Ε              |     | F.                        |     | G                | н                                         |         |  |
| 1              |                               |                               |   |         |                               |                |     |                           |     |                  |                                           |         |  |
| $\overline{2}$ |                               |                               |   | $\circ$ |                               |                |     | $\circ$                   |     |                  |                                           | $\circ$ |  |
| 3              |                               |                               |   |         |                               | Apr 2013       |     | Apr                       |     | ▾                | $2013$ $\overline{ }$                     |         |  |
| 4              |                               |                               |   |         | Mon                           | <b>Tue</b>     | Wed | Thu                       | Fri | Sat              | Sun                                       |         |  |
| 5              |                               |                               |   |         | 25                            | 26             | 27  | 28                        | 29  | 30               | 31                                        |         |  |
| 6              |                               |                               |   |         |                               | $\overline{2}$ | з   | 14                        | 5   | 6                | 7                                         |         |  |
| $\overline{7}$ |                               |                               |   | $\circ$ | 8                             | 9              | 10  | 11                        | 12  | 13 <sub>13</sub> | 14                                        | $\circ$ |  |
| 8              |                               |                               |   |         | 15                            | 16             | 17  | 18                        | 19  | 20               | 21                                        |         |  |
| 9              |                               |                               |   |         | 22                            | 23             | 24  | 25                        | 26  |                  | 28                                        |         |  |
| 10             |                               |                               |   |         | 29                            | 30             |     |                           | 3   |                  | 5                                         |         |  |
| 11             |                               |                               |   |         |                               |                |     |                           |     |                  |                                           |         |  |
| 12             |                               |                               |   | о       |                               |                |     | $\circ$                   |     |                  |                                           | $\circ$ |  |

*Fig. 6 Place the Calendar Control on the worksheet.*

### <span id="page-2-0"></span>Write the VBA Code

Now you need to write the code that will make the calendar work:

- **In Excel 2003:** Right-click on the calendar and choose **View Code** from the context menu.
- **In Excel 2007:** Click the **View Code** button in the **Controls** section of the **Developer** tab.

This opens the Visual Basic Editor with the current worksheet's code module open and an event procedure ready for you to enter your code (*[Fig. 7](#page-2-1)*).

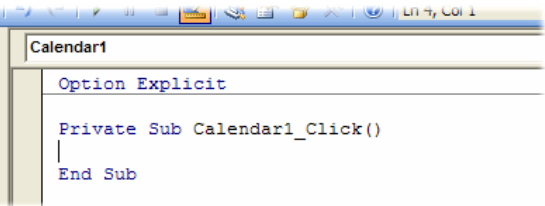

*Fig. 7 Excel creates an event procedure for the Calendar Control.*

<span id="page-2-1"></span>Excel has created a "Click" event procedure and the code you type here will determine what happens when the user fires the Calendar Control's Click event by choosing a date. Let's assume that you want to put a date in the currently selected cell. Add a code statement as shown here (*[Listing 1](#page-2-2)*) making sure you refer to the calendar by the name that Excel gave it.

<span id="page-2-2"></span>*Listing 1: A procedure to write the chosen date into the active cell*

```
Private Sub Calendar1_Click()
    ActiveCell.Value = Me.Calendar1.ValueEnd Sub
```
If you want the calendar always to place its date into a particular cell you can specify that cell's address in the code like this (*[Listing 2](#page-2-3)*), substituting the address of the required cell as appropriate.

<span id="page-2-3"></span>*Listing 2: A procedure to write the chosen date into a specific cell*

```
Private Sub Calendar1_Click
     Range("B3").Value = Me.Calendar1.Value
End Sub
```
When you have finished writing your code you can close the Visual Basic Editor by clicking the **Close** button in the top-right corner of the window or by choosing **File > Close and Return to Microsoft Excel**.

## Activate the Calendar

The calendar will not work until you take Excel out of Design Mode.

- **In Excel 2003:** Click the **Design Mode** button on the **Control Toolbox** so that it is no longer depressed.
- **In Excel 2007:** Click the **Design Mode** button on the **Developer** tab to deselect it.

The calendar is now ready to work. If at any time you want to make changes to the design of your calendar or the way it works simply place Excel in **Design Mode** and proceed as before.

### Other Options

#### *Synchronise the Calendar*

You can have the calendar synchronize with the currently selected cell so that, if that cell contains a date, the calendar will show the same date. The code below uses a VBA *If Statement* to do this. If it does not find a date in the selected cell it makes the calendar display the current date.

Return to the same code window as before. At the top there are two drop-down lists. Open the lefthand list (it currently shows the name of the calendar) and choose **Worksheet**. The Visual Basic Editor should write an empty event procedure for the *SelectionChange* event. If it displays something else choose **SelectionChange** from the right-hand list. Then enter code as follows (*[Listing 3](#page-3-0)*).

<span id="page-3-0"></span>*Listing 3: A procedure to synchronize the calendar with the active cell*

```
Private Sub Worksheet_SelectionChange(ByVal Target As Range)
     If IsDate(ActiveCell.Value) Then
         Me.Calendar1.Value = ActiveCell.Value
     Else
         Me.Calendar1.Value = Date
     End If
End Sub
```
### *Multiple Calendars*

You can add as many calendars as you want. Each will have its own name and a separate event procedure and code (each referring to the relevant calendar by name).

#### *Keeping the Calendar on View*

The easiest way to keep the calendar permanently on view when scrolling down the worksheet is to use Excel's **Freeze Panes** command. Select a cell in Column A a little further down the worksheet than the bottom of the calendar and choose **Window > Freeze Panes**. Now only the part of the worksheet below that cell will scroll.

But if you want to get really clever with your calendar, you can have it move each time you select a different cell (*[Listing 4](#page-3-1)*).

<span id="page-3-1"></span>*Listing 4: A procedure to move the calendar to the selected cell*

```
Private Sub Worksheet_SelectionChange(ByVal Target As Range)
    Me.Calendar1.Left = ActiveCell.Left + ActiveCell.Width
     Me.Calendar1.Top = ActiveCell.Top
End Sub
```
#### *Hiding the Calendar*

You might want to hide the calendar when the selected cell doesn't contain a date (I have combined the code for hiding, moving and synchronising the calendar here) (*[Listing 5](#page-3-2)*).

<span id="page-3-2"></span>*Listing 5: A procedure to show or jide the calendar*

```
Private Sub Worksheet_SelectionChange(ByVal Target As Range)
    If IsDate(ActiveCell.Value) Then
         With Me.Calendar1
             .Visible = True
             .Left = ActiveCell.Left + ActiveCell.Width
             .Top = ActiveCell.Top
              .Value = ActiveCell.Value
         End With
     Else
         Me.Calendar1.Visible = False
     End If
End Sub
```
# Important Note

Remember that, if you distribute the workbook containing the Calendar Control to other users, the calendar will not be displayed unless their computer has the ActiveX Calendar Control installed. The ActiveX Calendar Control is normally installed with Microsoft Access, or with a full install of Microsoft Office Professional. If your computer does not have a copy of the Calendar Control read *[I](file://READYSHARE/USB_Storage/My%20Documents/My%20Webs/Fontstuff/mailbag/qvba01.htm)  [Don't Have a Copy of mscal.ocx Calendar Control](file://READYSHARE/USB_Storage/My%20Documents/My%20Webs/Fontstuff/mailbag/qvba01.htm)* to find out how to get one.